# **D-Link Quick Installation Guide**

This product works with the following operating system software: Windows XP, Windows 2000, Windows Me, Windows 98se

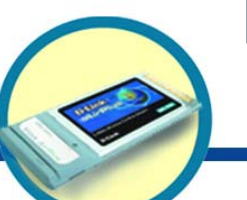

# **DWL-650**

**D-Link** *Air***™ Wireless Cardbus Adapter**

## **Before You Begin**

You must have at least the following:

- A laptop computer with an available 32-bit Cardbus slot
- At least a 300 MHz processor and 32 MB of memory
- Cardbus Controller properly installed and working in the laptop computer
- An 802.11b Access Point (for Infrastructure Mode) or another 802.11b wireless adapter (for Ad-Hoc; Peer-to-Peer networking mode.)

# **Check Your Package Contents**

These are the items included with your DWL-650 purchase:

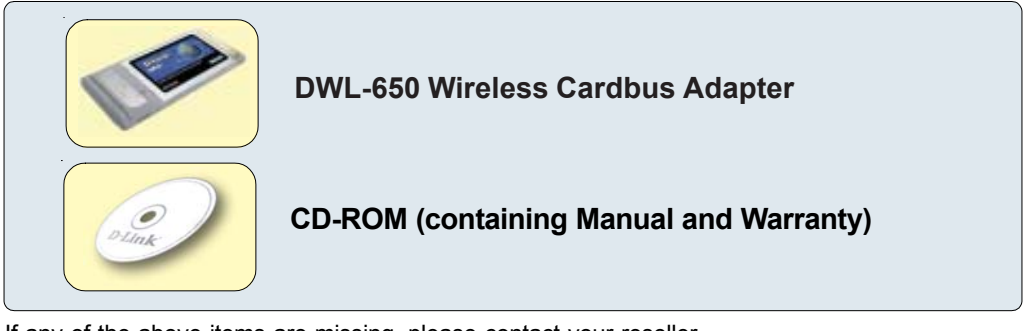

If any of the above items are missing, please contact your reseller.

## **Insert the D-Link CD-ROM Into Your Computer**

### **Turn on the computer** and **Insert** the **D- Link** *Air* **DWL-650 Driver CD** in the CD-ROM drive.

The step-by-step instructions that follow are shown in **Windows XP**. The steps and screens are similar for the other Windows operating systems.

 **Do NOT install the DWL-650 Cardbus Adapter into your computer before installing the driver software on the D-Link CD!** 

©2002 D-Link Systems, Inc. **Al ดหูหล่งอย**ะ์เนื**่อภาาไยใชพผลิเอเซาอยูเผยโธงตอ**ยละค**์ไม่เฟ้าอยู่แลยแอโจ เจิรอสเวีย เห้ยเประโยบ ใจอิปเปรดิมี**และ Software and specifications subject to change without notice. DWL-650. 08092002

**Insert the D-Link CD (continued)** The Install Screen will appear. **D-Link** 34.0- Windess Network Helde Acces for Your Lighter-**EWL-650** 

**Click Install Driver/PC Utility** If the CD does not automatically start, go 2.4GHz Wireless to **Start** > **Run** and type "D:\Setup.exe." If **Cardbus Adapter** it does start, proceed to the next screen.  $2$   $\times$ Run Type the name of a program, folder, document, or Internet resource, and Windows will open it for you. **Type "D:\Setup.exe."** D:\Setup.exe **Click OK** OK Cancel Browse... **The letter "D" InstallShield Wizard represents the**  Welcome to the InstallShield Wizard for D-Link<br>Air D'wl\_650 Utility and Driver **letter of the CD-ROM drive. Your CD-ROM**  The InstallShieldR Wood will install D-Link Air<br>DWL-650 UKRy and Driver on your computer. To confinue.<br>click Next **drive may be a different drive letter. Click Next**  $N$ est > Cancel **InstallShield Wizard** Chosse Destination Location Salact tolder where Satup-vell install film. Setup will initial D Cirk, Air DWL-650 Utility and Driver in the following folder To metall to this tolder, click Next. To install to a different tolder, click Browse and select another lolder **Clayfording Folder** E.\Program Files/O Link Air Ejovie: **Click Next** Next Cancel

Download from Www.Somanuals.com. All Manuals Search And Download.

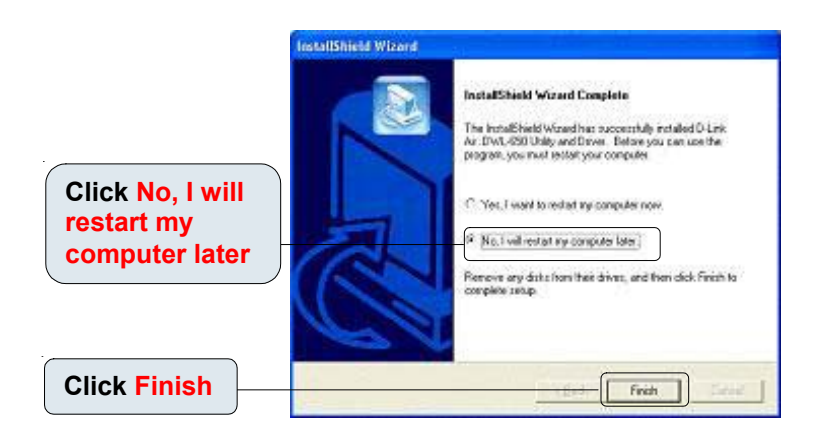

### **Shut down your laptop**

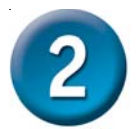

### **Insert the DWL-650 Into the Cardbus Slot in Your Laptop**

- **A. Make sure your laptop computer is turned off.**
- **B**. Locate the Cardbus slot on your laptop computer.

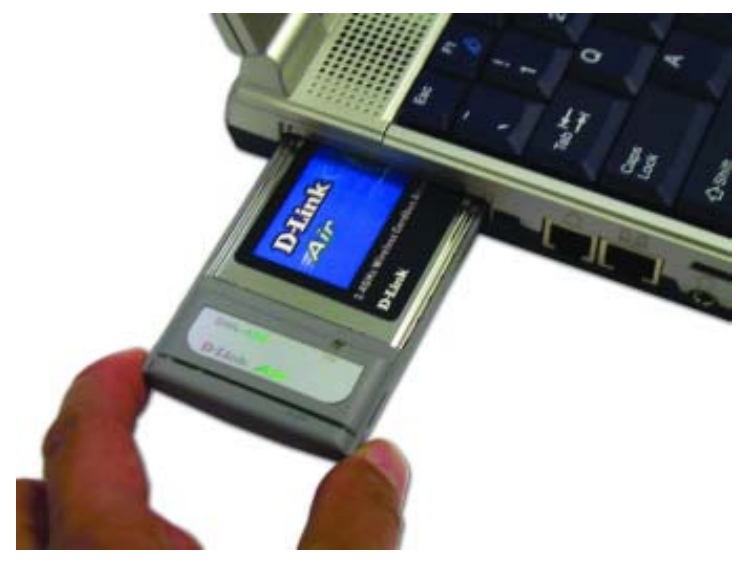

**C.** Gently insert the DWL-650 into the Cardbus slot in your laptop computer (as shown.)

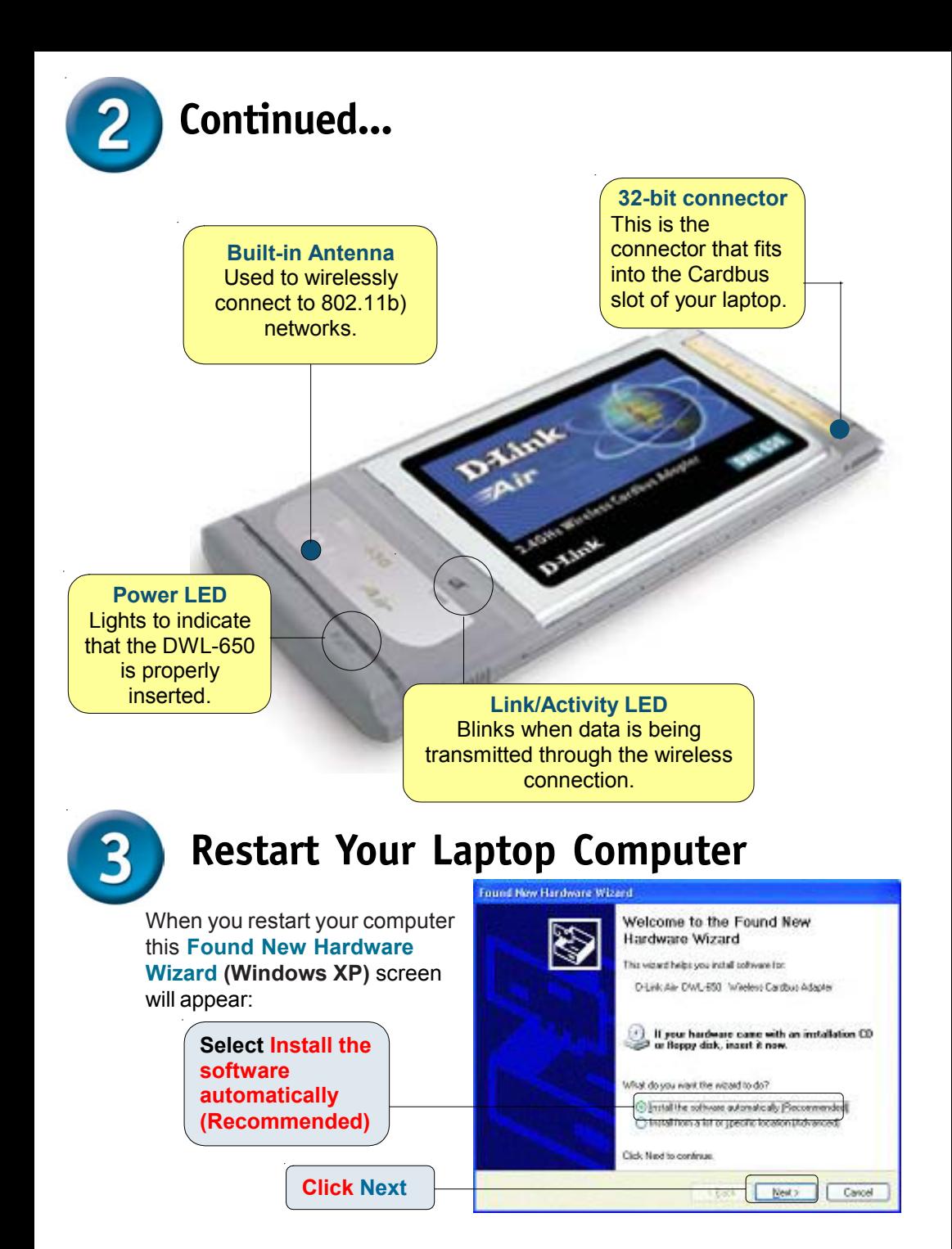

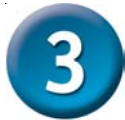

# **Restart Your Laptop Computer (cont.)**

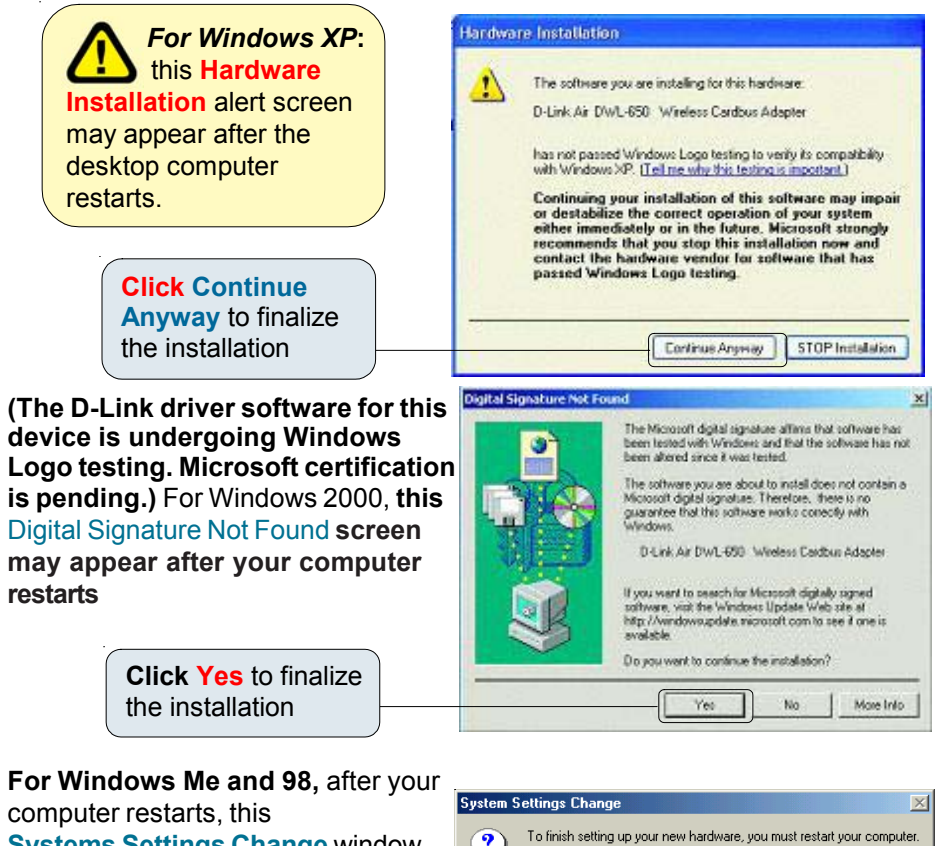

**Systems Settings Change** window may appear.

> **Select Yes** to finalize the installation

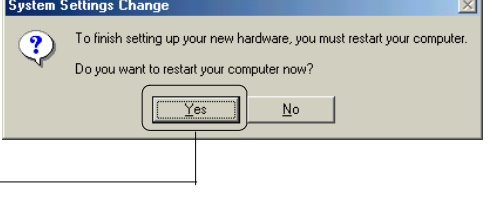

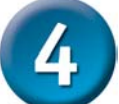

# **Your Installation is Complete!**

After you've continued in Windows XP (or after the computer restarts in the other Windows operating systems), the D-Link *Air* DWL-650 **Configuration Utility** will automatically start and the utility icon will appear in the bottom right hand corner of the desktop screen (systray). **If this icon appears GREEN, then you have successfully installed the DWL-650, are connected to a wireless network and are ready to communicate!**

**Double-click the utility icon to**  use the configuration utility.com. All Manuals Search And Download.

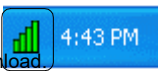

**If the utility icon does not appear, doubleclick the shortcut icon that has appeared on your desktop.**

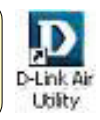

## **APPENDIX**

## **Using the Configuration Utility**

The **D-Link** *Air* **Configuration Utility** window will appear. By default, it will take you to the **Link Info** section.

**A. Status:** Displays the MAC Address of the Access Point that is associated with the DWL-650.

**B. SSID:** The Service Set Identifier is the name assigned to the wireless network. The factory SSID setting is set to **default**.

**C. TxRate:** The default setting is 11 Mbps; however, TxRate settings are automatically determined by the DWL-650 depending on the distance from the access point.

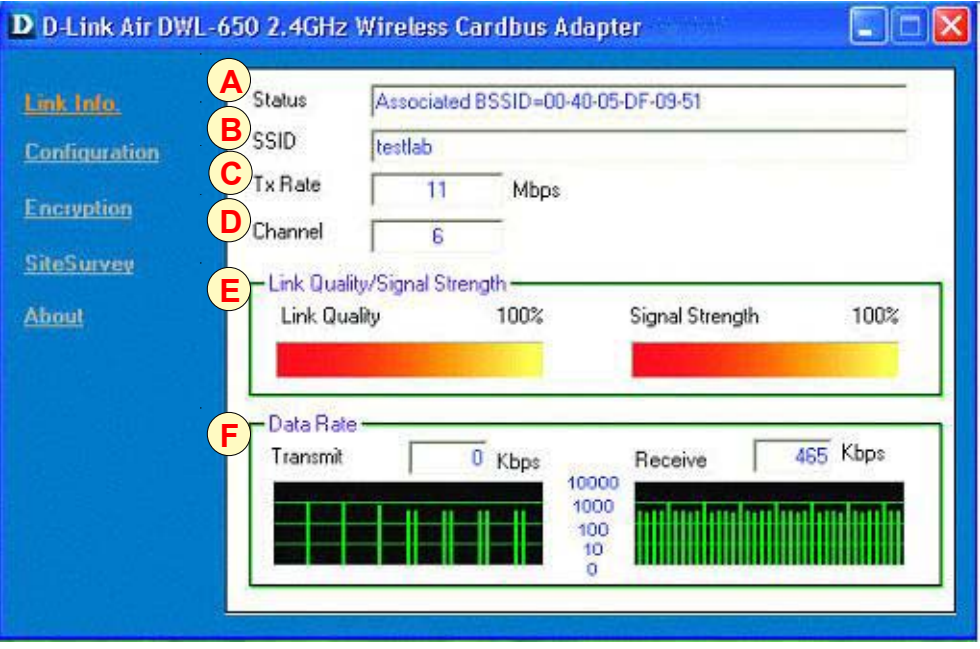

**D. Channel:** Displays the channel information. By default, the channel is set to 6 and selection is automatically determined by the DWL-650.

**E. Link Quality / Signal Strength:** Displays the Link Quality for the DWL-650 wireless connection to the access point. The Signal Strength represents the wireless signal between the access point and the DWL-650. The percentage

**F. Data Rate: Graphically** displays the statistics of data transmitted and received.

**Coincides with the graphical bar.**<br>Download from Www.Somanuals.com. All Manuals Search And Download.

### **Make changes to the DWL-650's factory settings by clicking on the Configuration menu.**

**G. SSID:** The Service Set Identifier is the name assigned to the wireless network. The factory SSID setting is set to **default**. Make changes here to match the SSID on existing Wireless Router or Access Point.

**H. Wireless Mode:** The factory setting is set to **Infrastructure**. Ad-Hoc mode is used for peer-to-peer networking.

**I. Channel:** By default, the channel is set to **6**. Channel selection is automatically determined by the DWL-650 depending on the channel setting of the access point selected for association. To change the channel settings, the **Wireless Mode** must be set to **Ad-hoc**.

### D D-Link Air

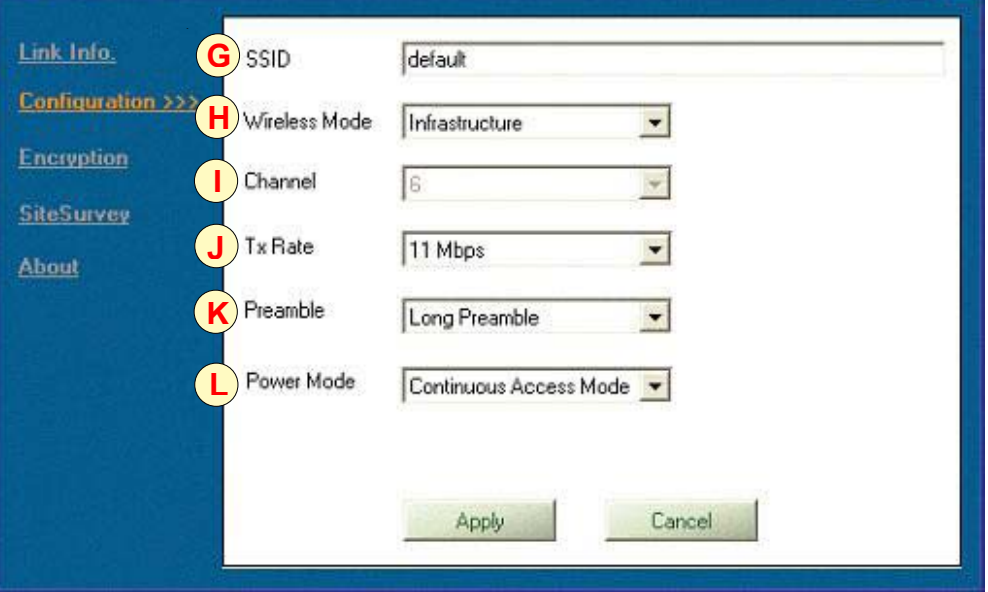

**J. TxRate:** You can adjust the transmission rate to get the best signal possible depending on your usage and your environment.

 The preamble setting of the DWL-650 must match the preamble setting of the Wireless Router or Access Point in order to communicate on the network.

**K. Preamble:** By default, D-Link *Air* Products are set to **Long Preamble**. The Preamble defines the length of the CRC block (Cyclic Redundancy Check is a common technique for detecting data transmission errors) for communication between the Access Point and wireless network adapters. High network traffic areas should use the shorter preamble type.

**L. Power Mode:** By default, Power Mode is set to Continuous Access Mode. **Continuous Access Mode** — this default setting consumes the most power. **Maximum Power Save** — this setting consumes the least power. **Power Save** — this setting consumes a moderate amount of power.

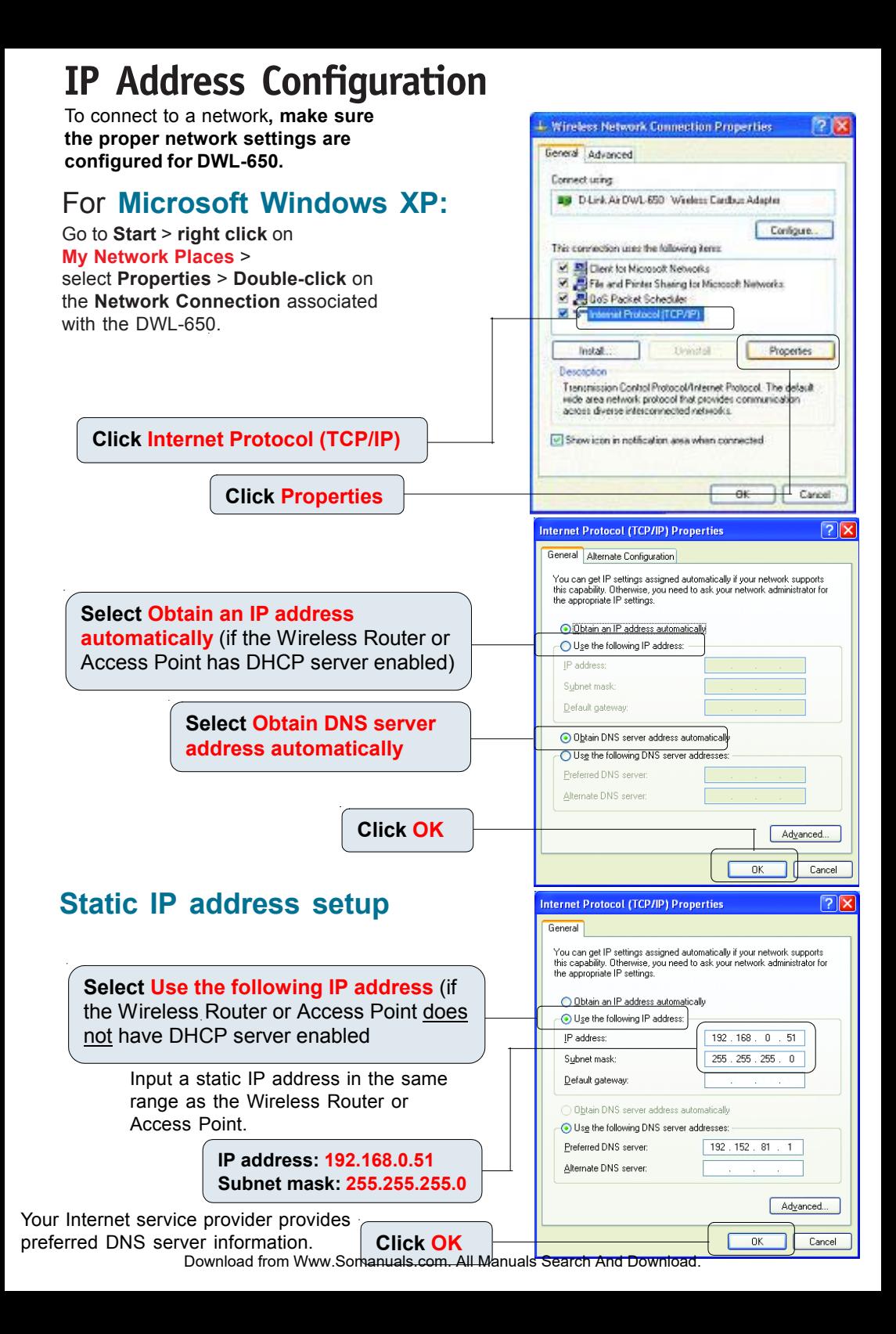

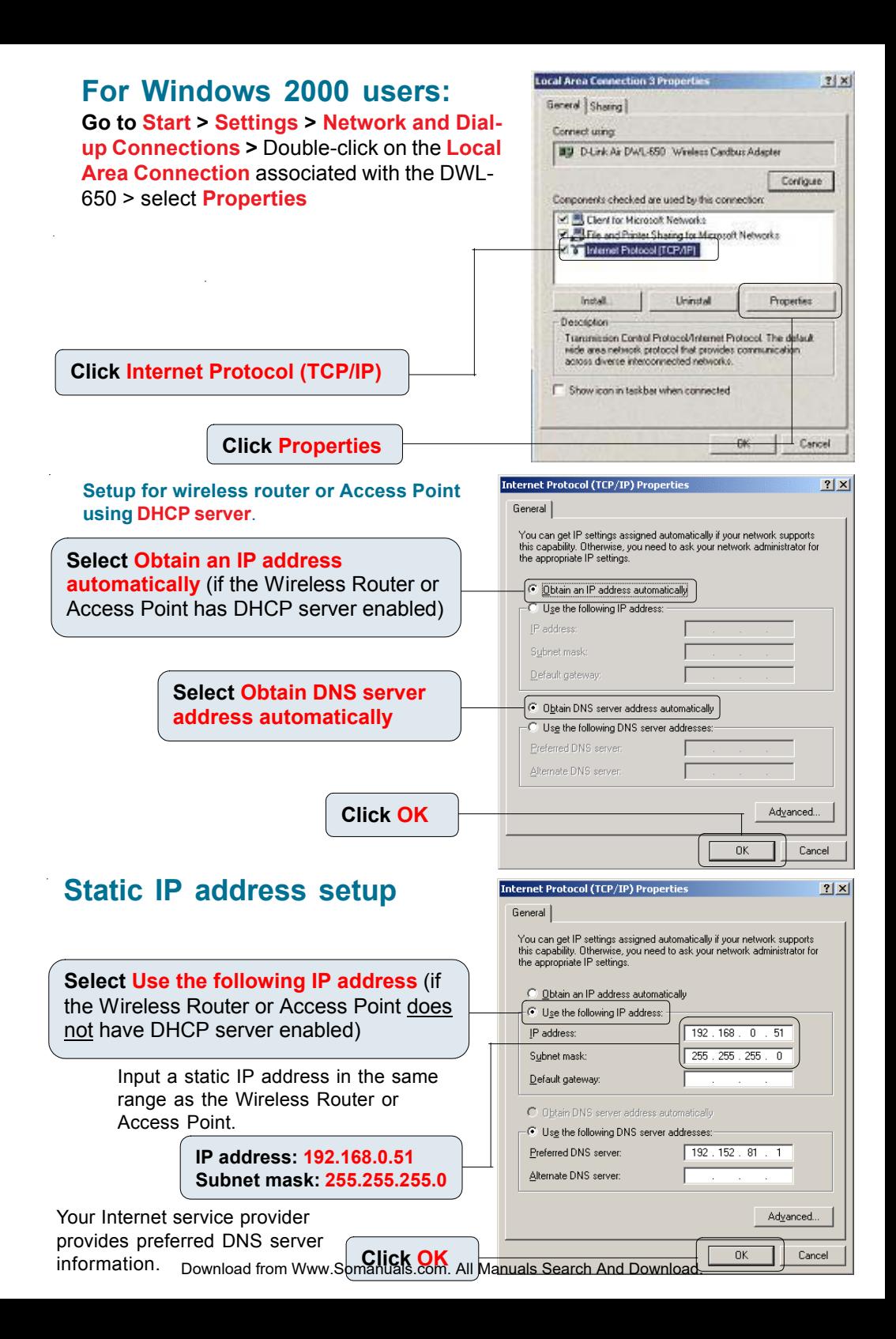

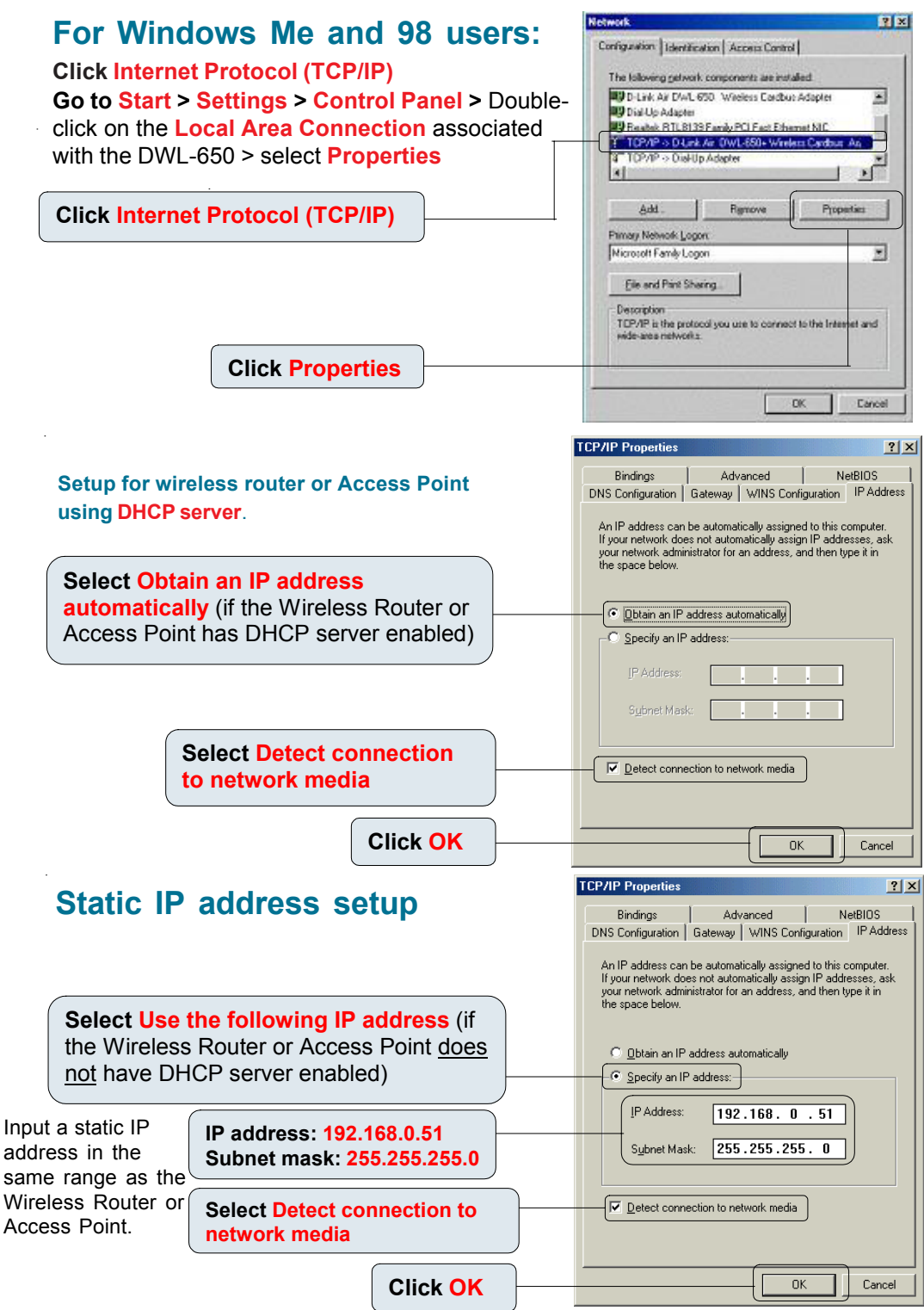

## **Checking the Wireless Connection**

**For Windows XP and 2000 Go to Start > Run >** type **cmd**.

A window similar to this will appear.

#### **Type ping xxx.xxx.xxx.xxx**,

where xxx is the IP address of the wireless router or Access Point. A good wireless connection will show the reply from the wireless router or access point.

**For Windows Me and 98, Go to Start > Run >** type **command**. A window similar to this will appear.

**Type ping xxx.xxx.xxx.xxx**, where xxx is the IP address of the Wireless Router or Access Point. A good wireless connection will show the reply from the wireless router or access point.

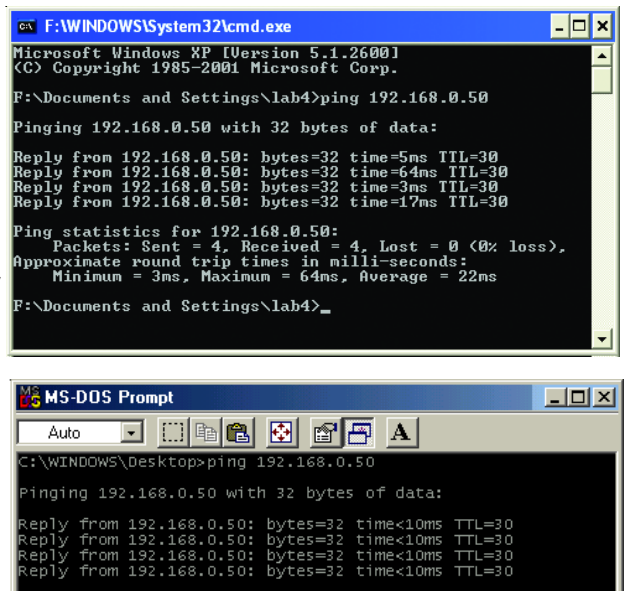

 $0 (0% \text{ loss}),$ oximate round trip times<br>Minimum = Oms. Maximum = Oms. Average = **Oms** 

\WINDOWS\Desktop>\_

## **Troubleshooting**

### **Q1: I cannot connect to the access point or wireless router.**

**A:** Make sure that the SSID on the DWL-650 Cardbus Adapter is exactly the same as the SSID on the Access Point or wireless router.

### **Q2: The DWL-650 Power and Link lights are not on.**

**A:** Check to see if the DWL-650 Cardbus Adapter is firmly inserted in the Cardbus slot of your laptop computer.

### **Q3: I am unable to access the Internet using the DWL-650.**

**A1:** Check that the LED indicators for the broadband modem are indicating normal activity. If not, there may be a problem with the broadband connection.

**A2:** Check that the LED indicators on the wireless router are functioning properly. If not, check that the AC power and Ethernet cables are firmly connected.

**A3:** Check that the IP address, subnet mask, gateway, and DNS settings are correctly entered for the wireless adapter in that specific wireless network.

### **Q4: I forgot my Encryption key.**

**A:** Reset the Access Point to its factory default settings and restore the DWL-650 Wireless Cardbus Adapter to the factory default settings.

Once properly installed the **DWL-650 Wireless Cardbus Adapter** will be able to connect to other 802.11b wireless adapters, routers and access points. The DWL-650 using its default wireless settings also connects to other **D-Link Air™** Wireless adapters, access points and routers (with the default settings) as soon as it is properly installed and active

**When you have completed the steps in this** *Quick Installation Guide,* **your connected network should look similar to this:**

**For detailed explanations on Ad-Hoc, Infrastructure mode, Basics of Networking, filesharing and troubleshooting, please refer to the DWL-650 Manual on the CD included with the product**.

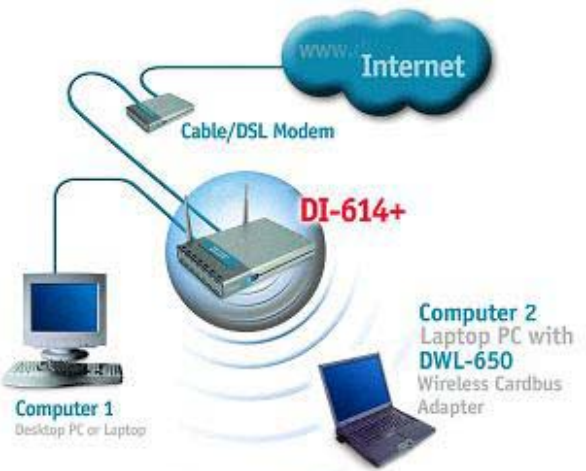

# **Technical Support**

Software updates and documentation are available on the **D-Link** website.

**D-Link** provides free technical support for customers within the United States for the duration of the warranty period on this product.

U.S. customers can contact **D-Link** technical support through our web site or by phone.

**D-Link Technical Support over the Telephone:**  (877) 453-5465 24 hours a day, seven days a week

**D-Link Technical Support over the Internet:**  http://support.dlink.com email: support@dlink.com

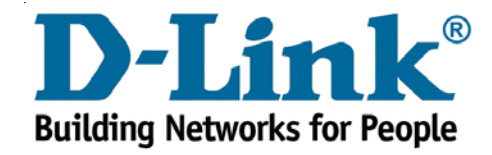

Free Manuals Download Website [http://myh66.com](http://myh66.com/) [http://usermanuals.us](http://usermanuals.us/) [http://www.somanuals.com](http://www.somanuals.com/) [http://www.4manuals.cc](http://www.4manuals.cc/) [http://www.manual-lib.com](http://www.manual-lib.com/) [http://www.404manual.com](http://www.404manual.com/) [http://www.luxmanual.com](http://www.luxmanual.com/) [http://aubethermostatmanual.com](http://aubethermostatmanual.com/) Golf course search by state [http://golfingnear.com](http://www.golfingnear.com/)

Email search by domain

[http://emailbydomain.com](http://emailbydomain.com/) Auto manuals search

[http://auto.somanuals.com](http://auto.somanuals.com/) TV manuals search

[http://tv.somanuals.com](http://tv.somanuals.com/)